## \*\*\*PLEASE READ THIS ENTIRE PAGE BEFORE PROCEEDING\*\*\*

## Instructions for flashing your Polaris or Can-Am ECU

## **Required to flash:**

- Flash Cable This is the 16 pin OBDII connector. It uses a mini USB to standard USB cable that plugs into your computer.
- Can-Am or Polaris Adapter Cable.
- Flash Client The software application that allows you to ID and write via your diagnostic port. This is program is installed like any program on your computer as a .exe file. The software is available on the download links below.
- Computer You need to have a computer to install the flash client and connect the USB cable to. This can be any PC or Tablet running Windows. Android, IOS, MAC, and Windows XP is not supported.
- If you have a issue with the driver, you can download the driver separately here.
- You will need to send us a screenshot, cell phone picture, etc of the Step below showing your software number and VIN so we can send you back the file. Please email <u>sales@hardcore-</u> <u>tuning.com</u>
- Internet connection is NOT required. If you need support we may need to do a screenshare with you. We recommend <u>www.ultraviewer.net</u>.
- Software Download
  - o Can-Am Installation
  - o **Polaris Installation**

Downloading and Installing the application. Make sure when it asks you if you want to install the drivers you select Yes.

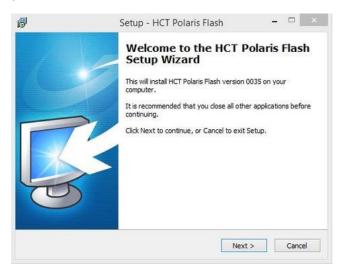

|         | Flash for Polaris                         | Version 1.0.0,                                                        | Build 0035                 | EXP - 30 | 0/06/2018   |
|---------|-------------------------------------------|-----------------------------------------------------------------------|----------------------------|----------|-------------|
| PURVEYO | RS OF AWESOME!                            | Identification details :<br>ECU Type : Bosch M<br>System Supplier Ecu | 1E17.9.74<br>Software Numb |          |             |
|         | · · · · · · · · · · · · · · · · · · ·     | HCT Flash P                                                           |                            |          | ×           |
| 4       | I This will override                      |                                                                       | le checksum se             | ttings ! |             |
|         |                                           |                                                                       | Ye                         | s        | No          |
|         | A. C. C. C. C. C. C. C. C. C. C. C. C. C. | Recover ECU M                                                         | lemory                     | Softw    | are options |
| Сору    | Screen Text                               | < Back                                                                | Next >                     | Close    | Help ++     |
| 1       |                                           | Setup - HCT Po                                                        | olaris Flash               |          | _ □         |
|         | Start Menu Folder<br>e should Setup place | the program's short                                                   | cuts?                      |          | Ę           |
| To co   | Setup will create                         | the program's short<br>you would like to sel                          |                            |          |             |
|         | en al constantes                          |                                                                       |                            | 1.1      |             |

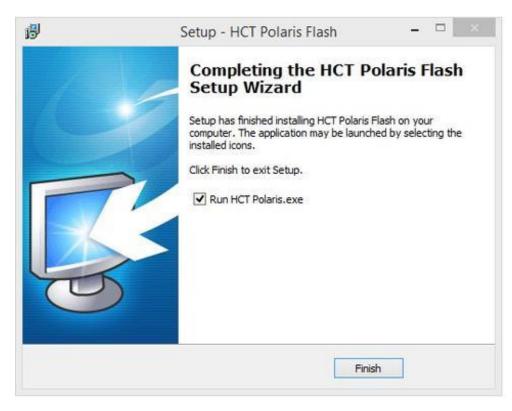

**Step 1** – Launch the program and with the cable connected to the vehicle and your computer, then follow the prompts.

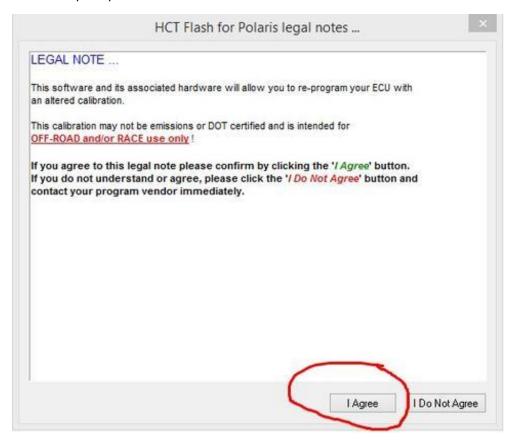

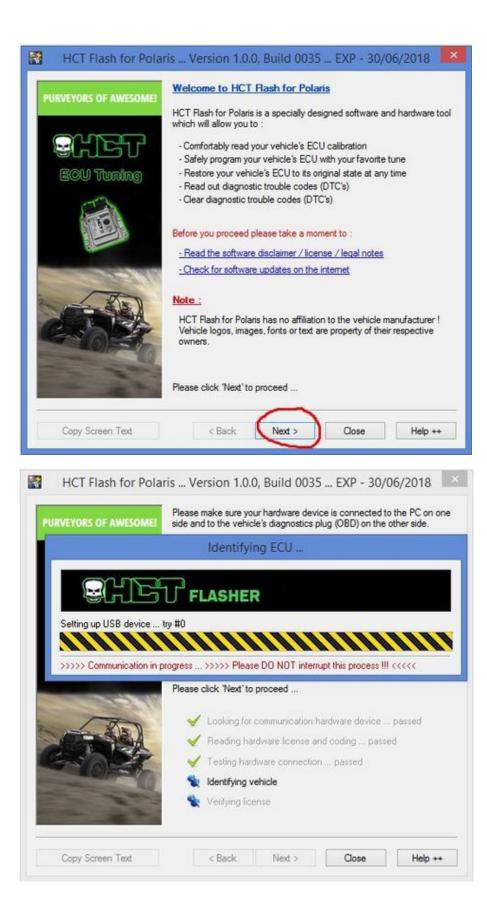

**Step 2** – By default it will state the application was not able to collect enough information. You need to choose your ECU type. Can-Am is ME17.8 while most Polaris is ME17.9.74. Some early model Polaris are M17. If you are unsure which ECU type, see the sticker on the top of your ECU.

| PURVEYORS OF AWESOMEI | Vehicle information :<br>Detected ECU Type :<br>Vehicle Ident. No. :                | Bosch M17.8.7<br>Bosch ME17.9.74                                                          |
|-----------------------|-------------------------------------------------------------------------------------|-------------------------------------------------------------------------------------------|
| ECU Tuning            | USB Device information<br>USB Device SN :<br>Coded ECU Type :<br>Coded Ident. No. : | n :<br>9021 - Master<br>No ECU coding needed<br>No identification needed                  |
|                       |                                                                                     | s to identify the vehicle's ECU type.<br>successfull programming please try to select the |
|                       | Please click 'Next' to pro                                                          | iceed                                                                                     |
| Copy Screen Text      | < Back                                                                              | Next > Close Help ++                                                                      |

You will now pair your End User cable to your VIN and vehicle.

|        | OME                                 |   |
|--------|-------------------------------------|---|
|        | Detected ECU Type : Bosch ME17.9.74 | Ý |
| QUE    | Vehicle Ident. No. :                |   |
| Sul I  | USB Device information :            |   |
| ECU Tu | HCT Polaris                         |   |
| -      | Yes No                              | ] |
| -10-4  |                                     |   |

**Step 3** – Take a screen shot of this image on your computer. It should show your VIN and software number. You can use your phone to take a picture as well. Then email this to <u>sales@hardcore-tuning.com</u> with:

- Your Name
- Your Order Number
- Year, Make, Model
- Modifications to Your Vehicle
- Notes or Comments

Once emailed, you can turn everything off and wait for us to send you back your tuned file. If you have already received your tuned file, proceed below.

| PURVEYORS OF AWESOME<br>ECU Tuning | Identification details :<br>ECU Type : Bosch ME17.9.74<br>System Supplier Ecu Software Number : 10SW009625<br>Vehicle Manufacturer Ecu Hardware Number : F00HM00186<br>Vehicle Manufacturer Ecu Software Number : ZFJTBAI000<br>Vehicle Identification Number : 3NSVFE995FF361221 |                  |  |  |
|------------------------------------|----------------------------------------------------------------------------------------------------|------------------|--|--|
| Street Street                      | Calibration options : Diagnostic options :                                                                                                    |                  |  |  |
|                                    | Read ECU Memory                                                                                                    | Diagnostics      |  |  |
|                                    | Program ECU Memory                                                                                                    | Data Logging     |  |  |
|                                    | Extra options :                                                                                                    |                  |  |  |
|                                    | Recover ECU Memory                                                                                                    | Software options |  |  |
| Copy Screen Text                   |                                                                                                    | Extra options :  |  |  |

**Step 4** – Now its time to program your ECU. You can use this same process to flash the stock or tuned files. Click Software Options and then check the button that says "Do Not correct the checksum... Hit OK.

|                           | Software options                                                                        |  |  |  |
|---------------------------|-----------------------------------------------------------------------------------------|--|--|--|
|                           | Solution options a                                                                      |  |  |  |
| C                         | ommunication speed :                                                                    |  |  |  |
| O Low communication speed |                                                                                         |  |  |  |
|                           | Medium communication speed                                                              |  |  |  |
|                           | ) High communication speed                                                              |  |  |  |
| Communication protocol :  |                                                                                         |  |  |  |
|                           | Favor K-Line communication protocols                                                    |  |  |  |
|                           | Favor CAN BUS communication protocols                                                   |  |  |  |
| F                         | le checkram ( use with extreme caution ) :                                              |  |  |  |
| Г                         | DO NOT correct the checksum on the tuned file ( override's default flash file setting ) |  |  |  |
|                           | - · · · · · · · · · · · · · · · · · · ·                                                 |  |  |  |
|                           | pecial recovery mode ( use only as last option ) :                                      |  |  |  |
| L                         | Enter ECU recovery mode ( use original ECU image file for this option )                 |  |  |  |
|                           |                                                                                         |  |  |  |
|                           | OK Cancel                                                                               |  |  |  |

## Click OK to accept.

| HCT Flash for Polari | is Version 1.0.0, Build (<br>Identification details :<br>ECU Type : Bosch ME17.9.74<br>System Supplier Ecu Software<br>Voltrala-Manufostures Soc Has<br>HCT Flash Polaris | Number : 10SW( | 009625          |   |
|----------------------|----------------------------------------------------------------------------------------------------|----------------|-----------------|---|
| This will overrid    |                                                                                                    | sum settings ! |                 |   |
|                      |                                                                                                    | Yes            | No              |   |
| - 24                 | Recover ECU Memory                                                                                                    | So             | oftware options | ] |
| Copy Screen Text     | < Back Next >                                                                                                    | Close          | Help ++         |   |

**Step 6** – Click Program ECU Memory. Then select the tuned file from your computer where it was saved. The ECU programming sequence will go through. Do not turn anything off, let your computer go to sleep, or let the battery die.

| 133                            | ECU Type : Bosch ME17.9.74<br>Sveteen. Supplier. For I. Software. Number : 10S1 | W009625.            |
|--------------------------------|---------------------------------------------------------------------------------|---------------------|
|                                | Select Tuned file to Open                                                       |                     |
| Look in: 💧                     | 2015-zr-xp4-1000-10SW009625 🛛 🗸 🚱 🏂 📂                                           | • 🖽 🕶               |
| Name                           | ^                                                                               | Date mo             |
| dan-20                         | 15-rzr-xp1000-stock-FULL-read.boot.org                                          | 3/6/2017            |
| 🗌 dan-20                       | 15-rzr-xp1000-stock-processor-read.boot                                         | 3/10/201            |
| dan-20                         | 15-rzr-xpt1000-modified.DTF                                                     | 4/3/2017            |
| < File name:<br>Files of type: | All Files (".")                                                                 | ><br>Open<br>Cancel |
| rice of type.                  |                                                                                 | Ganoor              |
|                                | Open as read-only                                                               |                     |
|                                |                                                                                 | Software option     |
|                                |                                                                                 |                     |

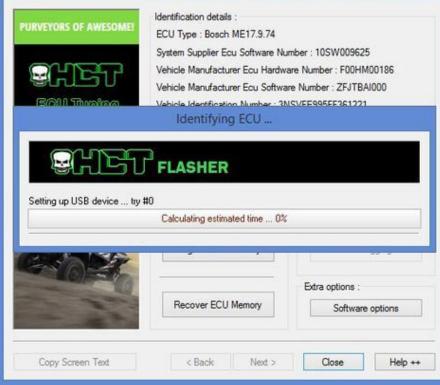

| HCT Flash for Polar        | is Version 1.0.0, Build 00                                                                                                    | 35 EXP - 30/06/2018 🛛 💌                                             |
|----------------------------|----------------------------------------------------------------------------------------------------|---------------------------------------------------------------------|
| PURVEYORS OF AWESOME       | Identification details :<br>ECU Type : Bosch ME17.9.74<br>System Supplier Ecu Software Nu<br>Vehicle Manufacturer Ecu Hardw<br>Vehicle Manufacturer Ecu Software<br>Vehicle Identification Number : 30<br>Identifying ECU                                 | are Number : F00HM00186<br>are Number : ZFJTBAI000                  |
| Programming memory address | s 0x00038000<br>00:00:45 • 15% • 85% • Timer                                                                                                    | emaining : 00:04:15                                                 |
|                            | Recover ECU Memory                                                                                                    | Extra options :<br>Software options                                 |
| Copy Screen Text           | < Back Next >                                                                                                    | Close Help ++                                                       |
| HCT Flash for Polar        | is Version 1.0.0, Build 00:<br>Identification details :<br>ECU Type : Bosch ME17.9.74<br>System Supplier Ecu Software Nu<br>Vehicle Manufacturer Ecu Hardwi<br>Vehicle Manufacturer Ecu Software<br>Vehicle Identification Number : 30<br>Identifying ECU | mber: 10SW009625<br>are Number: F00HM00186<br>re Number: ZFJTBAI000 |
| Testing memory try #1      | Less than a second 0%                                                                                                    |                                                                     |
|                            | Recover ECU Memory                                                                                                    | Extra options :<br>Software options                                 |
| Copy Screen Text           | < Back Next >                                                                                                    | Close Help ++                                                       |

**Step 7** – When the ECU programming is done, it will ask you to turn off your ignition. Proceed and click the off button.

| PURVEYORS OF AWESOME | Identification details :<br>ECU Type : Bosch ME17.9.74<br>System Supplier Ecu Software N<br>Vehicle Manufacturer Ecu Hardw<br>Vehicle Manufacturer Ecu Softw<br>Vehicle Identification Number : 3 | vare Number : F00HM<br>are Number : ZFJTBA | 00186   |
|----------------------|----------------------------------------------------------------------------------------------------|--------------------------------------------|---------|
|                      | Toggle ignition                                                                                                    |                                            |         |
| Please switch t      | he ignition to the OFF position                                                                                                    | Ignition is OFF                            | .5      |
|                      | Program ECU Memory                                                                                                    | Data Lo                                    | igging  |
|                      | Recover ECU Memory                                                                                                    | Extra options :<br>Software                | options |
| Copy Screen Text     | < Back Next >                                                                                                    | Close                                      | Help ++ |

Step 8 – Your ECU has been programmed!

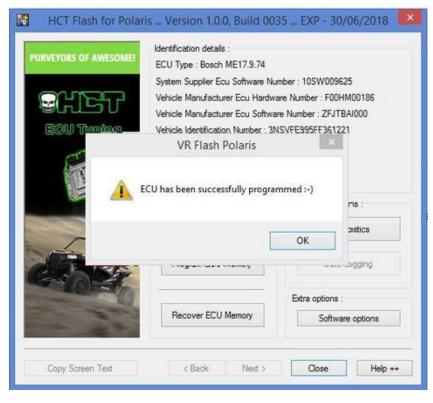

Step 9 - Shred!